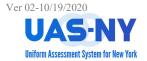

### **Running CANS-NY/HCBS Aggregate Reports**

After logging into the UAS-NY and selecting the appropriate supervisory role, the aggregate reports are accessed from the **Reports** menu.

### **Accessing the Aggregate Reports Menu:**

- 1. At any page, access the Reports menu.
- 2. Select the Aggregate Reports menu option.

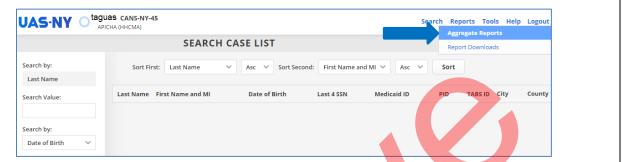

3. At the Aggregate Reports page, select the **drop-down arrow** to expand the aggregate reports list.

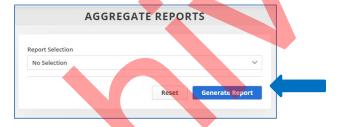

4. Select the aggregate report appropriate to the reporting need.

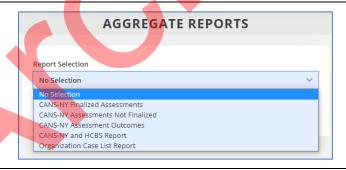

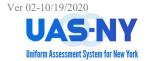

#### **Selecting Report Items:**

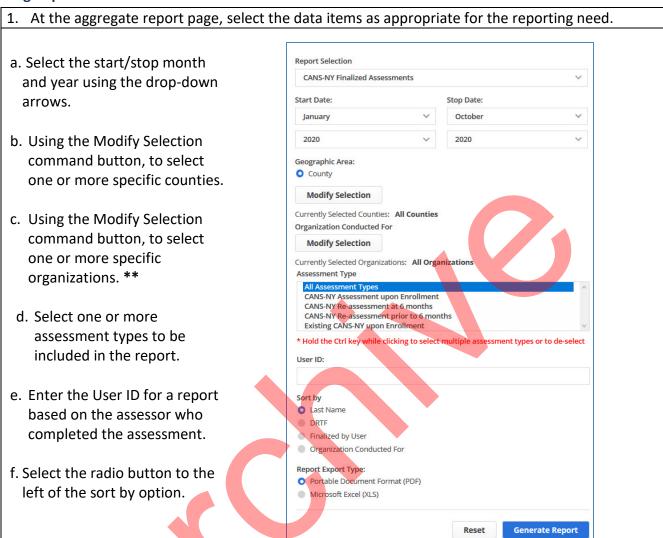

\*\* The Modify command button to select organizations is enabled after the report dates have been selected.

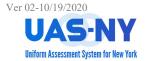

#### **Completing Report Items:**

- 1. Select the drop-down arrow to the right of: Start Date to set the month and year report start date
- 2. Repeat steps to set the **Stop Date** month and year

Note: The reporting date cannot exceed one year

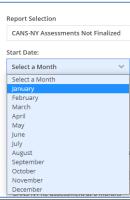

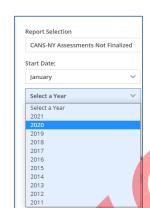

Geographic Area

**Organization Conducted For** 

**Modify Selection** 

**Modify Selection** 

County

- 3. Click the Modify command button to select specific counties for the report output.
- 4. Select the desired county and click the arrow point to the right to add the county to the section.
- 5. When all counties are selected, click the **Selection Done** command button.

Note: By default, all counties are included.

- Similarly, click the Modify command button to select specific organizations that assessments have been conducted for.
- 7. Select the desired organization and click the arrow point to the right to add the organization to the section.
- 8. When all organizations are selected, click the **Selection Done** command button.

Note: By default, all organizations are included.

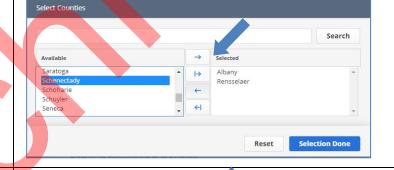

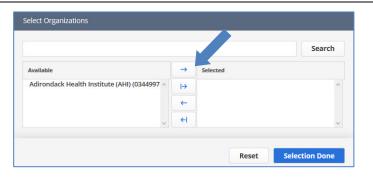

Currently Selected Organizations: All Organizations

- 9. Click on the **Assessment Type** in the Assessment Type pane
- 10. As appropriate, hold down the Ctrl key on your keyboard to make multiple selections

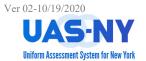

### **Completing Report Items (cont.)**

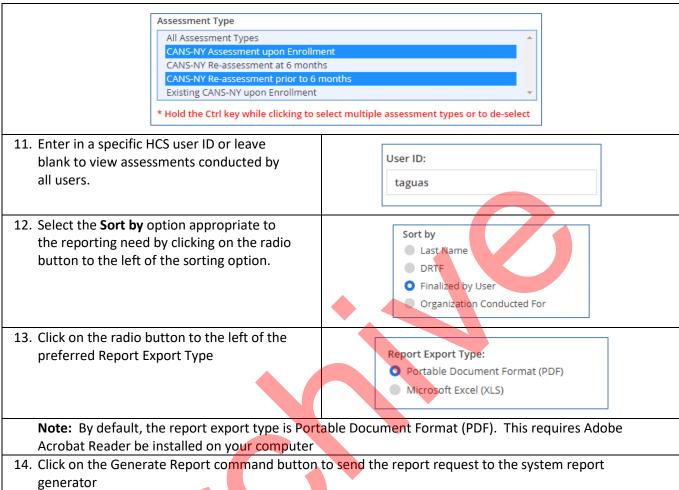

or

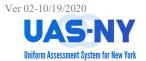

### **Completing Report Items (cont.)**

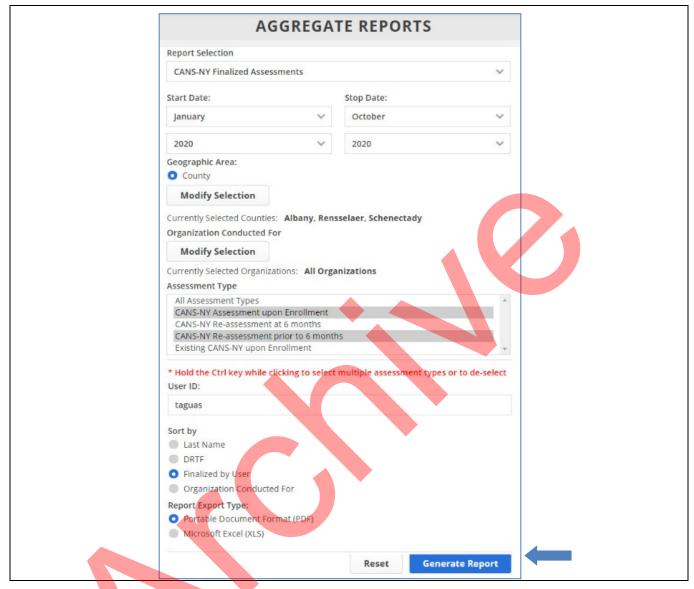

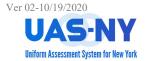

### **Accessing the Completed Report**

After the report request has been submitted, you will be redirected to the Reports Downloads page.

At this page, the report can be selected and downloaded. Depending on the size of the report, it may not be immediately available. You can press the F5 function key on your keyboard to refresh the report results table.

1. The page will refresh, and you will be redirected to the Report Downloads page.

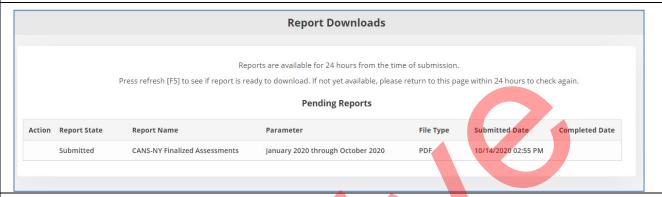

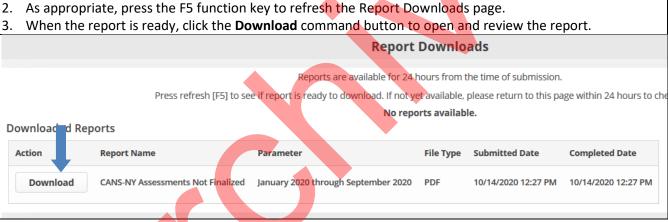

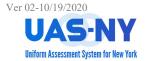

### Completed Reports – Examples: CANS-NY HCBS Report

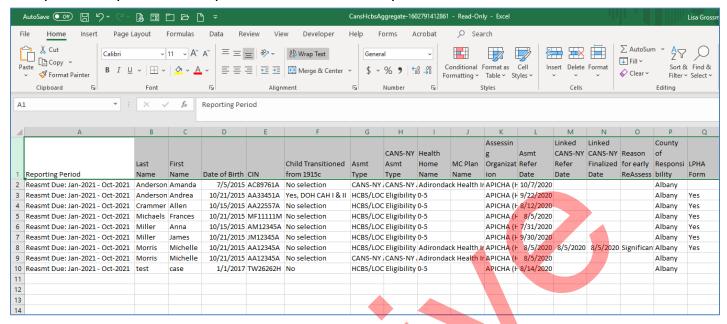

### Completed Reports – Examples: Organization's Case List Report

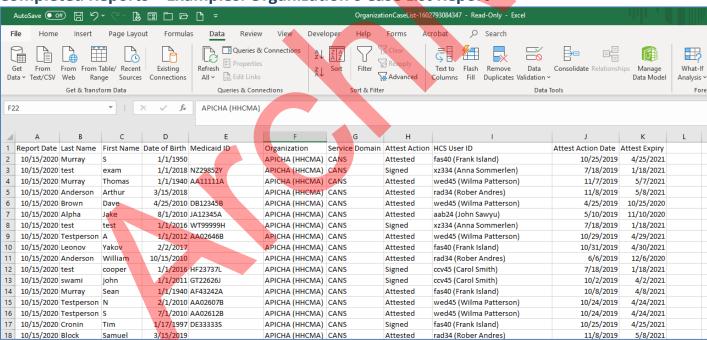